# **PACE UNIVERSITY**

## Office of the Registrar

# **DEGREE WORKS STUDENT USER GUIDE**

**Updated December 2023**

### **TABLE OF CONTENTS**

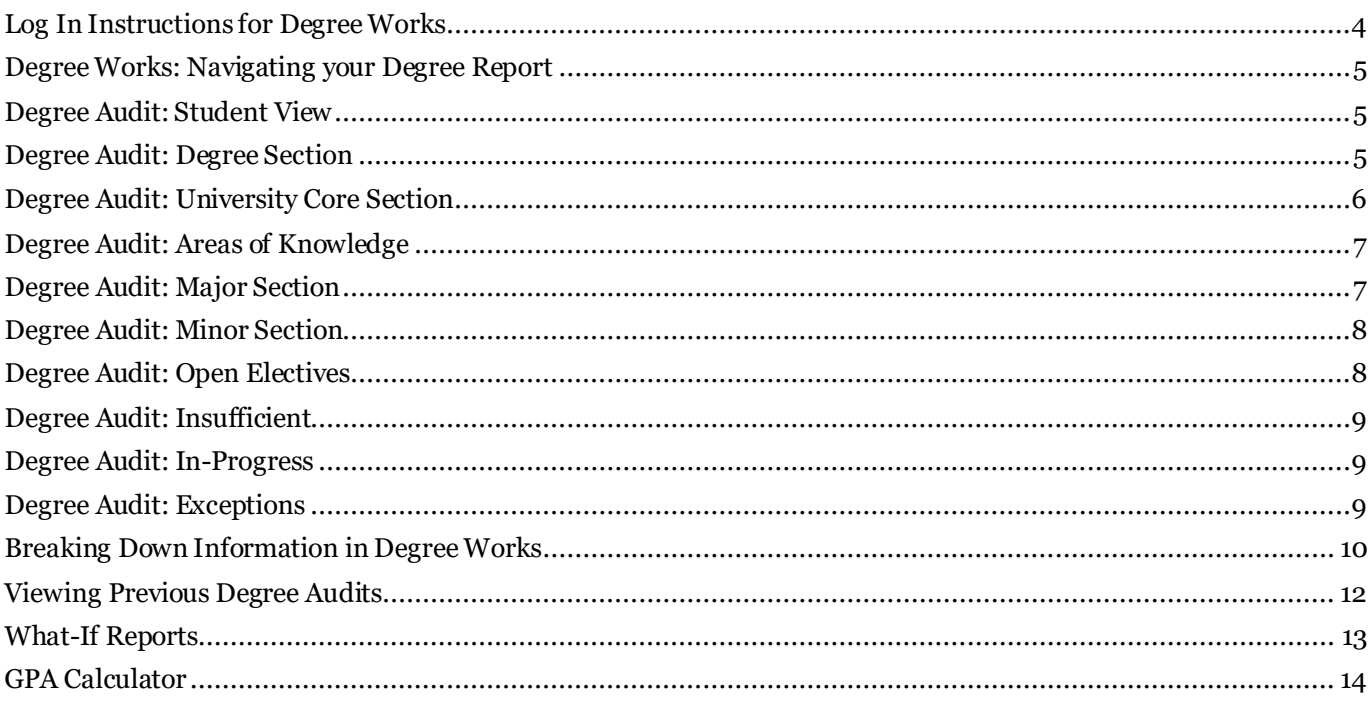

#### **WELCOME TO DEGREE WORKS**

Degree Works is a web-based academic reporting and advising tool that outlines the requirements of a particular program and the paths to complete them.

**It is strongly recommended that students meet regularly with their advisor to review the information displayed in their Degree Works report. For information on academic advisement at Pace, visit:** [https://www.pace.edu/academic-advising.](https://www.pace.edu/academic-advising)

Here's how you can utilize Degree Works to continue your success at Pace University:

- $\checkmark$  Track all requirements necessary to receive your degree based on the term you entered the University.
- $\checkmark$  Show which courses you have taken at Pace or transferred into the University and how they are applied towards your degree.
- $\checkmark$  View courses you are currently registered for (listed as in-progress or 'IP') and how they will apply to your degree.
- $\checkmark$  Use the GPA Calculators to estimate your overall GPA at the end of the semester or determine which grades are necessary to achieve a desired GPA.

Degree Works is only accessible through the [Pace Portal](http://portal.pace.edu/) for all users.

Please contact [your advisor](https://www.pace.edu/academic-advising/student-advising) or th[e Office of the Registrar](https://www.pace.edu/registrar) with any questions or concerns.

#### <span id="page-3-0"></span>Log In Instructions for Degree Works

Log on to Pace Portal. Select the "Student Home" option from the left-hand panel. Under "Academic Resources," select "Degree Works."

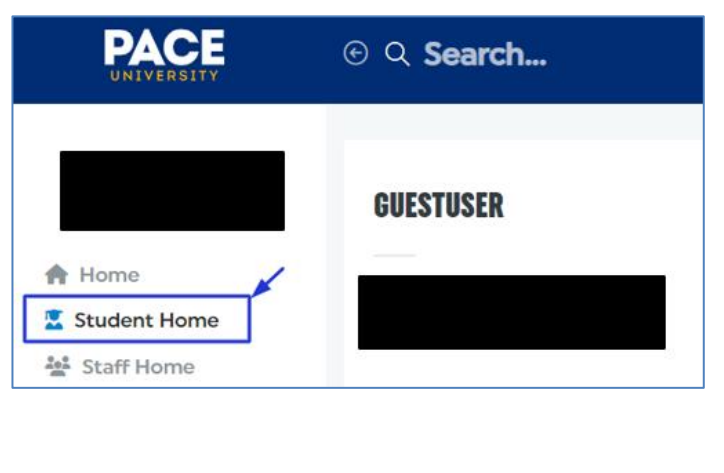

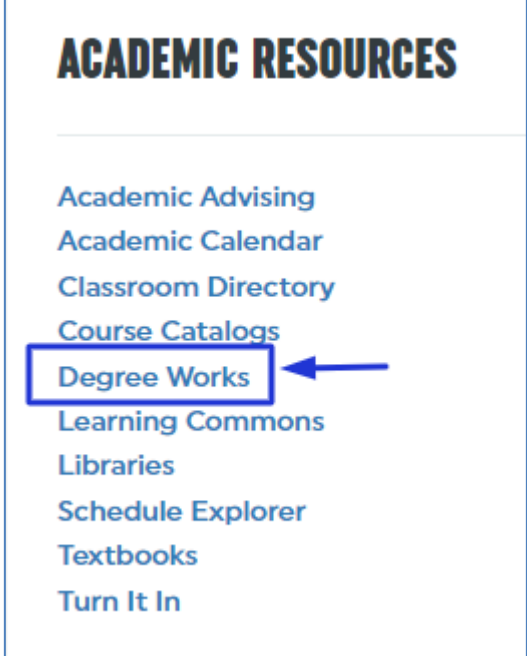

Click the "Degree Works" link to launch the application.

Once successfully logged into Degree Works, your audit should automatically appear. Please allow the system a few moments to generate your audit.

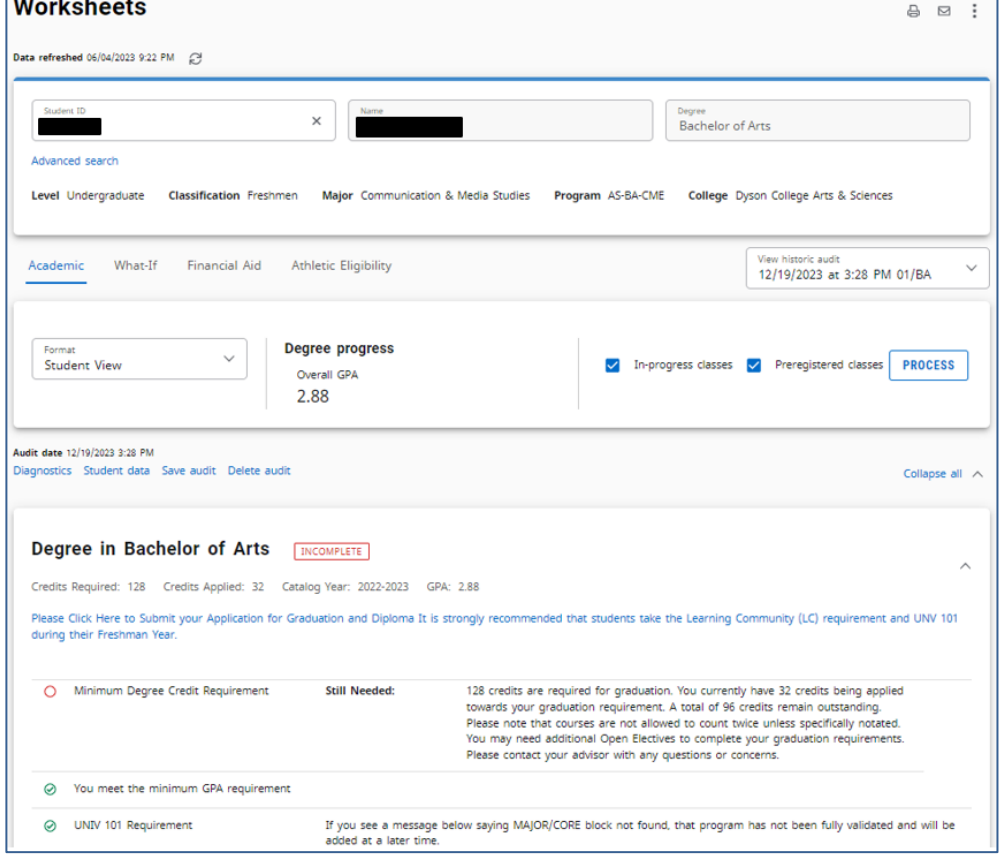

#### <span id="page-4-0"></span>Degree Works: Navigating your Degree Report

Different icons will appear next to requirements to indicate whether they have been completed, will be complete at the end of the semester (assuming a passing grade in the course), or is incomplete. Please reference the legend below, which can also be found at the bottom of your degree report.

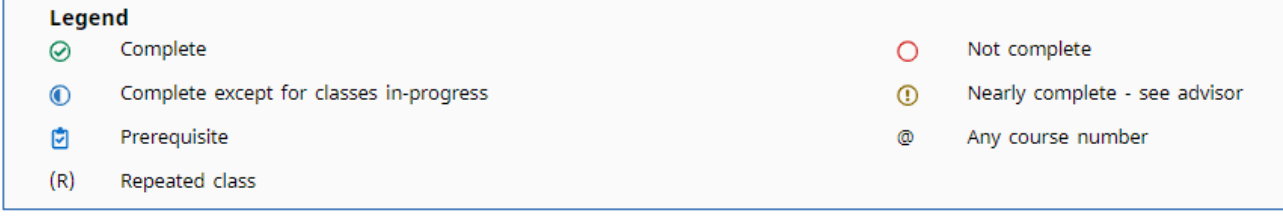

#### <span id="page-4-1"></span>Degree Audit: Student View

The Degree Report presents a student's academic history and data against requirements for the specific program they are enrolled in. It is imperative that students promptly submit a [Change of Major or](https://www.pace.edu/registrar/forms)  [Program Form](https://www.pace.edu/registrar/forms) when switching programs so that Degree Works is presenting the correct information.

The first set of data presented is the student's information under the header *Student View*. This includes their name, UID, classification (Class Standing), advisor on file, overall university GPA, level of study, degree type, college, major(s), minor(s), and student Pace email.

Each section of the degree audit has a header bar that contains pertinent information about that section of the audit.

#### <span id="page-4-2"></span>Degree Audit: Degree Section

The degree section of a Degree Works audit lays out all the individual requirements for the degree the student is attempting to earn. This would include Minimum GPA, Core Curriculum, Areas of Knowledge, Major Requirements, Minor Requirements (if applicable), and Learning Community/Writing Enhanced Course (only for non-transfer students).

The header for the Degree section contains the student's Catalog Year, how many credits are required for the degree and how many credits are being applied, as well as the student's overall GPA. Please be aware that students are held to the requirements of their program based on their Catalog Year, which is the year/term they entered Pace University. Programs can change from year to year, so please be cognizant of your academic year and speak to your advisors if you have any questions.

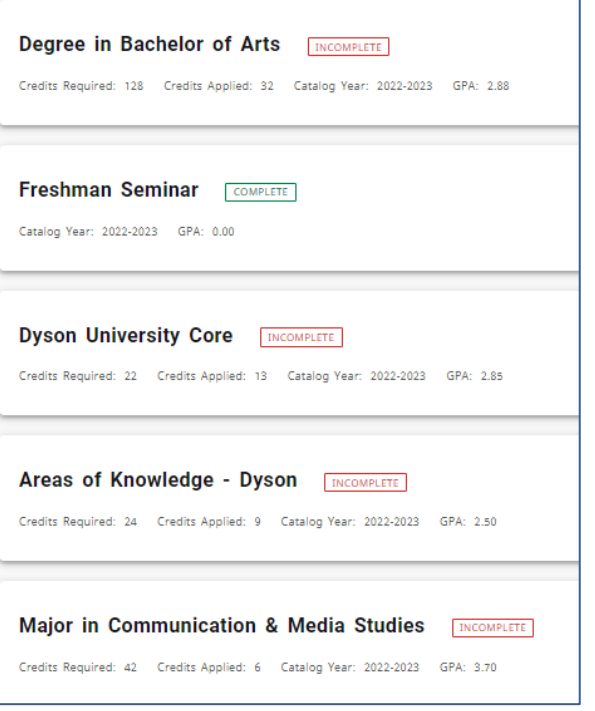

#### <span id="page-5-0"></span>Degree Audit: University Core Section

The University Core section is comprised of the foundation requirements. This includes the various English courses, as well as Lab Science, Mathematics, Computing, Public Speaking, and Second Language Proficiency requirements. These courses have been adjusted based upon requirements of the individual programs.

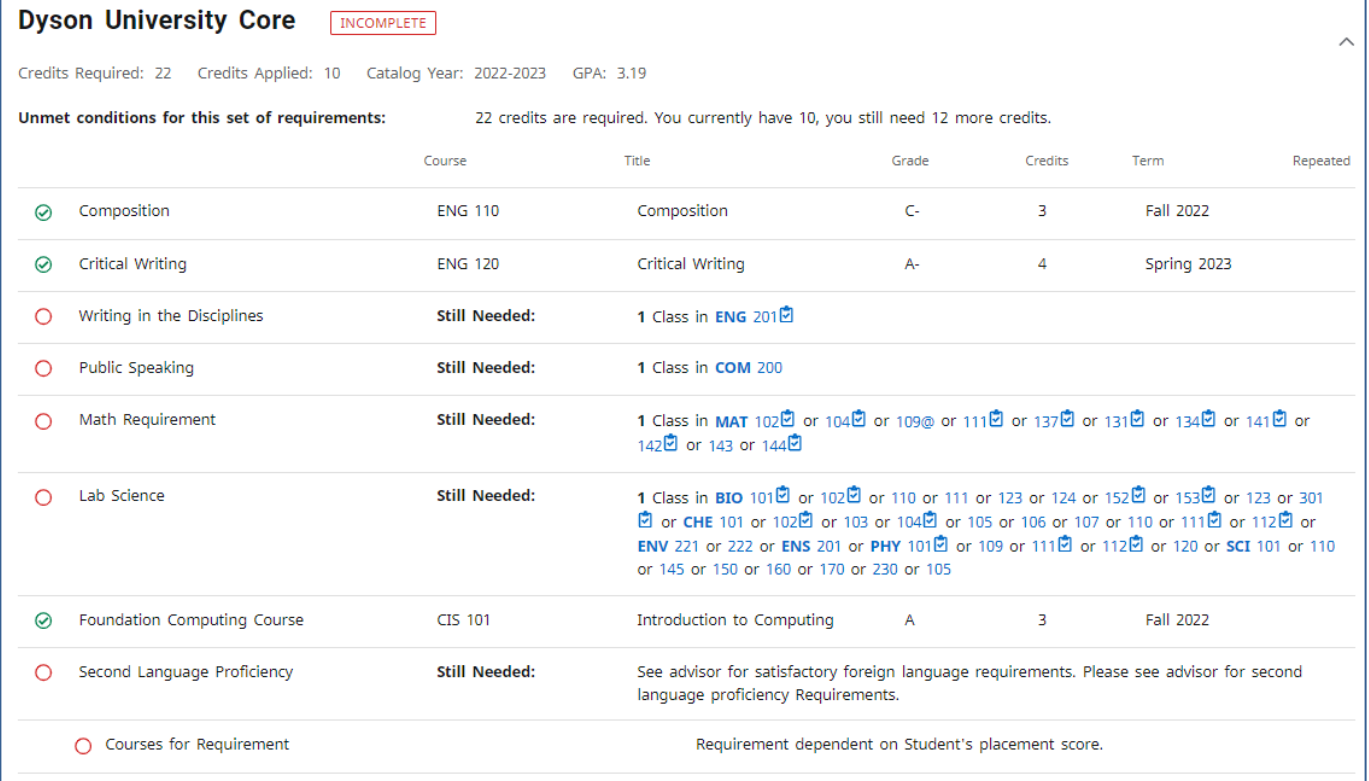

#### <span id="page-6-0"></span>Degree Audit: Areas of Knowledge

The Areas of Knowledge section is comprised of the various "AOK" requirements. The different Areas of Knowledge for students will reflect each student's catalog requirements.

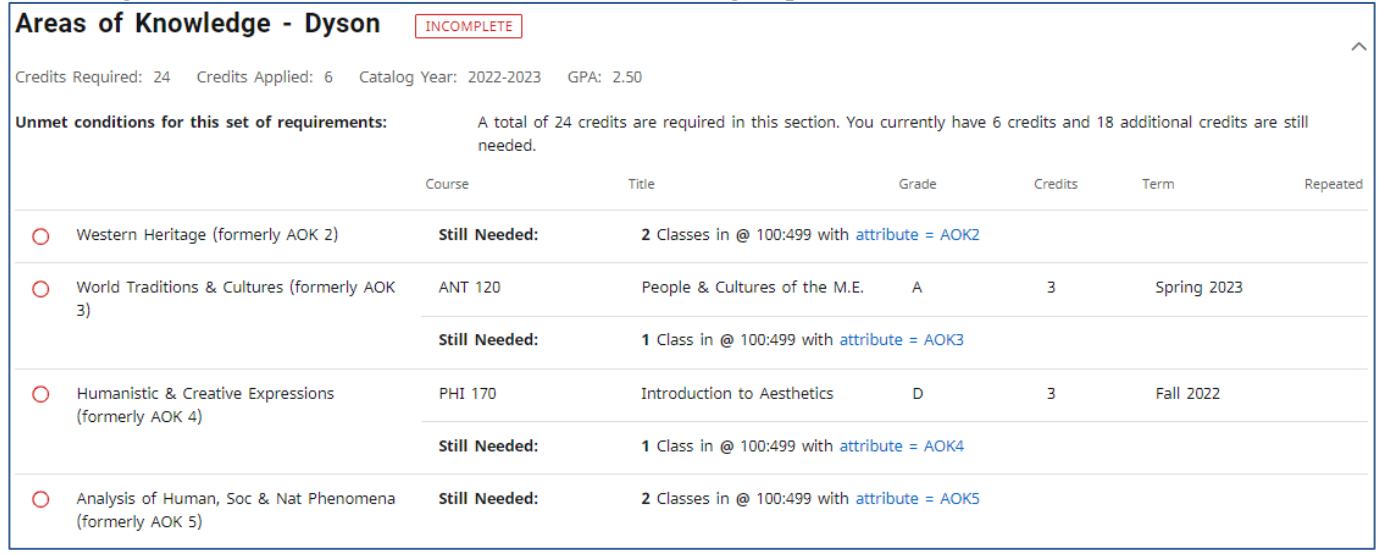

#### <span id="page-6-1"></span>Degree Audit: Major Section

The Major section is comprised of requirements for the student's major. In the header of this section, students will see a GPA that indicates their current major GPA.

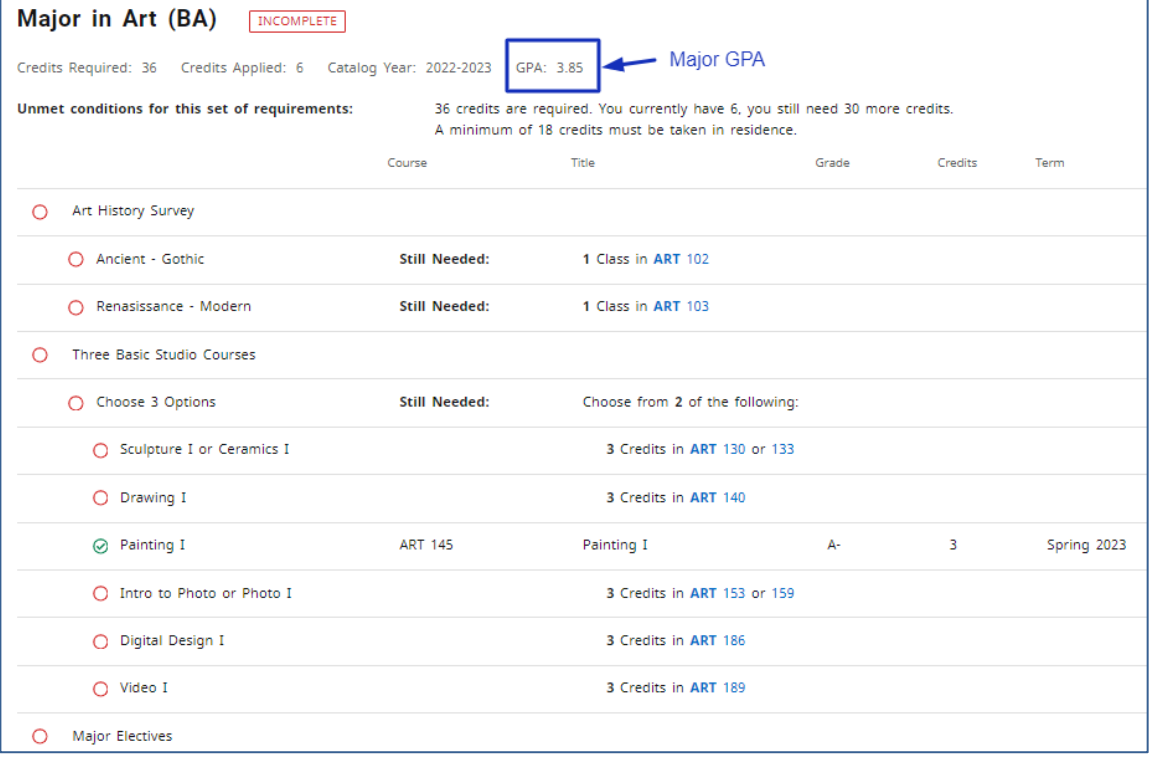

#### <span id="page-7-0"></span>Degree Audit: Minor Section

The Minor section is comprised of the requirements for the student's minor. Similarly, to the Major section, the student's Minor GPA is displayed.

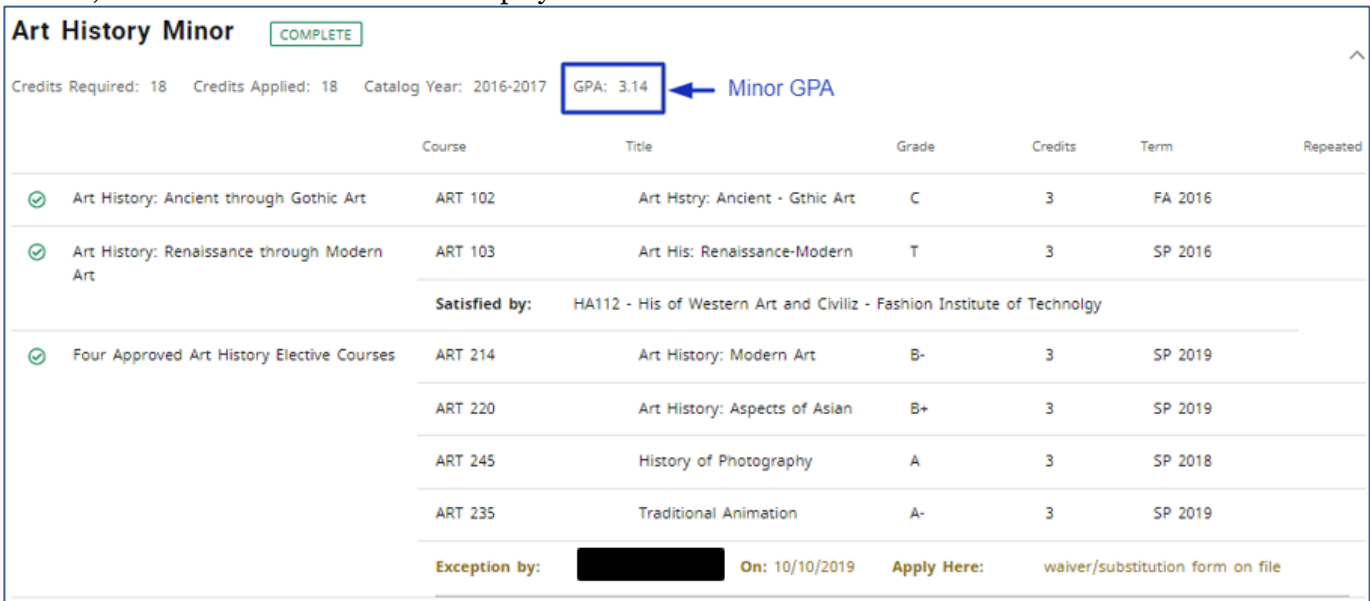

#### <span id="page-7-1"></span>Degree Audit: Open Electives

The Open Electives section is comprised of any courses that count towards a student's degree and overall credit total, but do not satisfy a specific requirement. If a waiver or substitution is required for a course/requirement, the course may appear in this section before the waiver/substitution form is submitted and processed.

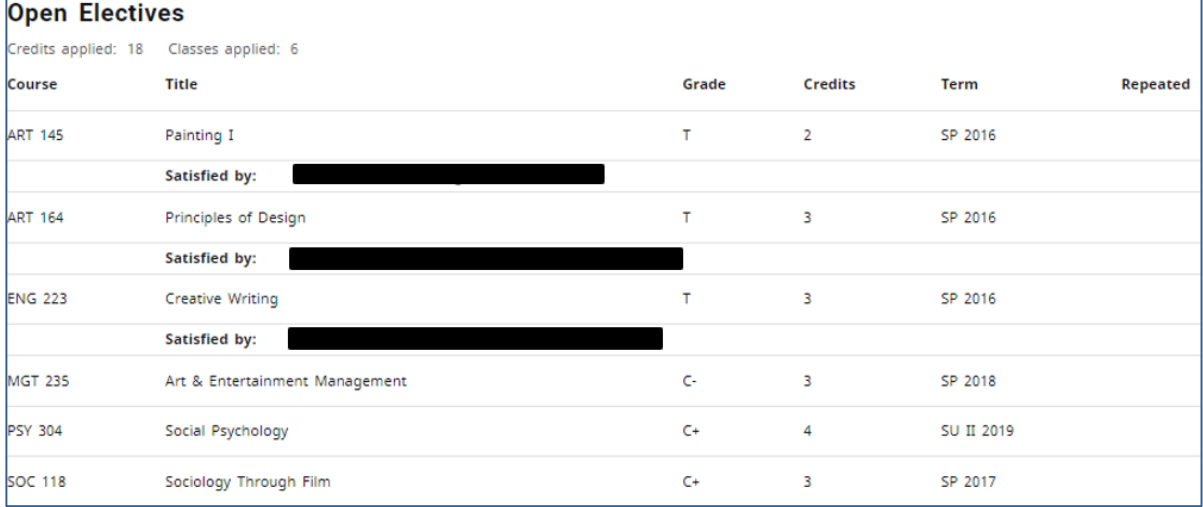

#### <span id="page-8-0"></span>Degree Audit: Insufficient

Courses where a student received a grade of I, I-F, F, or W, along with courses that have been retaken and the grade recomputed will appear in the Insufficient section.

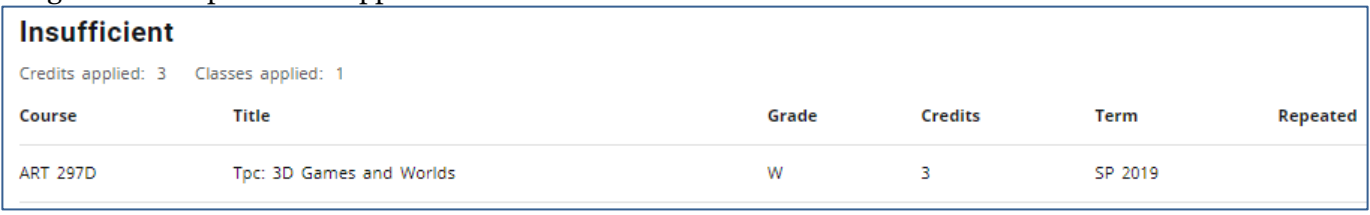

#### <span id="page-8-1"></span>Degree Audit: In-Progress

Courses that the student is enrolled in for the current term as well as registered in future terms, will appear in the degree report for the corresponding requirements that they fulfill. A list of these courses will also appear towards the bottom of the audit in the In-Progress section. Within the degree audit, courses that are In-Progress will have "IP" instead of a grade, and the credits for the course will be in parentheses. Degree Works assumes the student will receive a satisfactory passing grade in the course. If the grade is unsatisfactory towards completing the requirement, that course will be moved to the Insufficient section of the degree report.

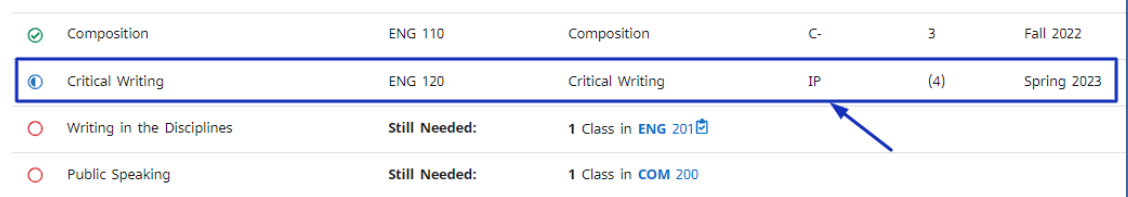

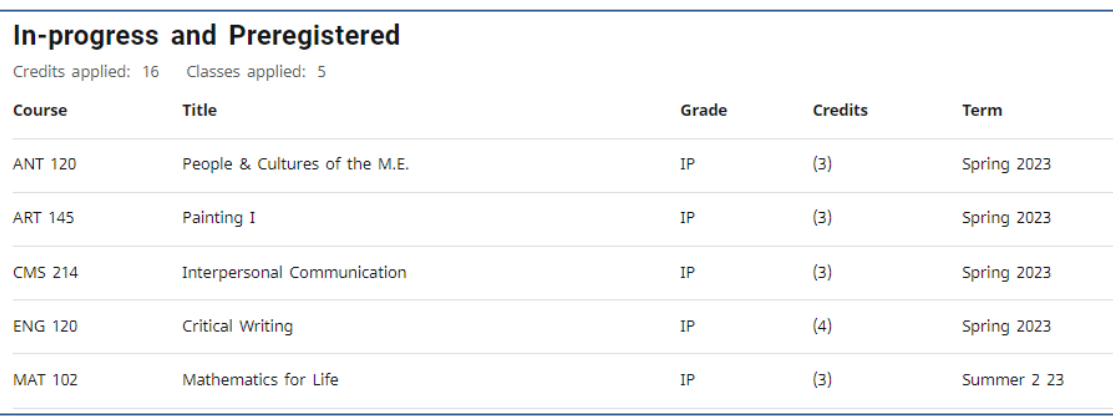

#### <span id="page-8-2"></span>Degree Audit: Exceptions

Exceptions in Degree Works refer to waivers and substitutions and are only added to a student's degree report once an application for a waiver, substitution, and In-depth Sequence has been properly submitted by the department or student and processed by the Office of the Registrar. The Exception will appear within the degree report in two places: the requirement being fulfilled and in a section labeled

#### *Exception*s towards the bottom of the report.

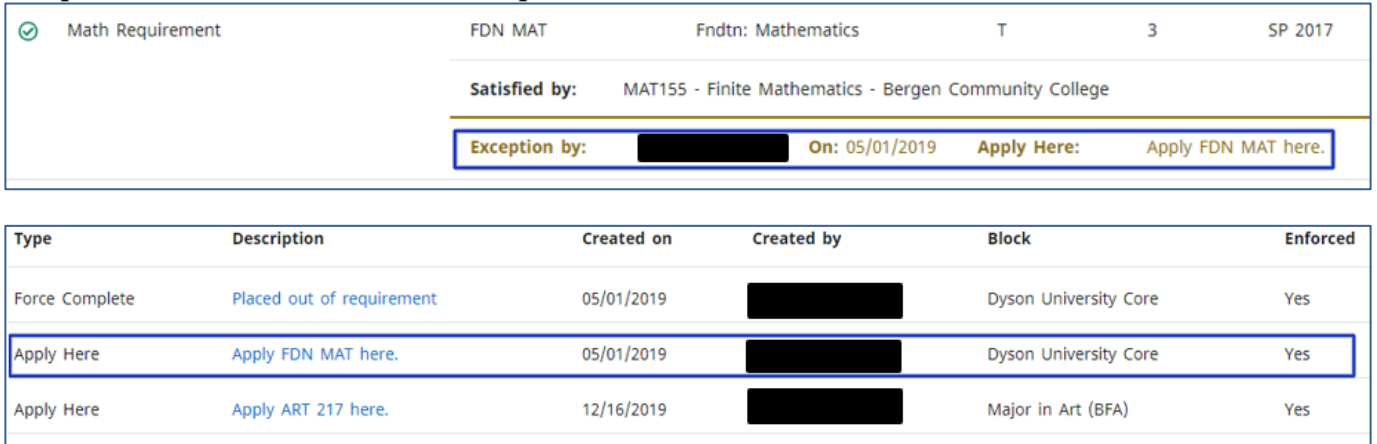

#### <span id="page-9-0"></span>Breaking Down Information in Degree Works

Degree Works presents the student's academic history throughout the degree audit. In addition to checking off fulfilled requirements and marking incomplete requirements, course titles, grades, credits, and term/semester information are also displayed. At any time, the legend of the icons associated with Degree Works can be referenced at the bottom of the report.

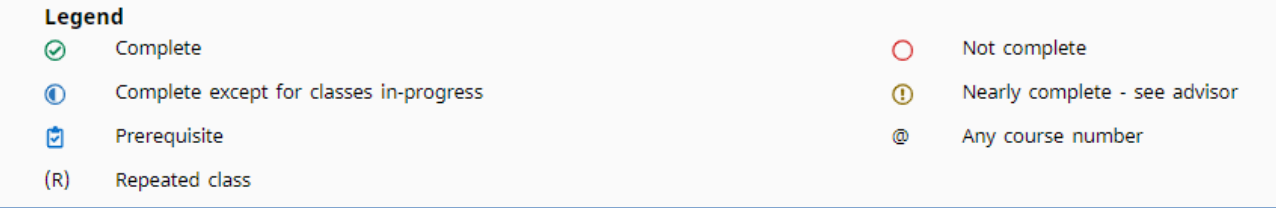

Please review the charts that breakdown the information being presented in a degree report.

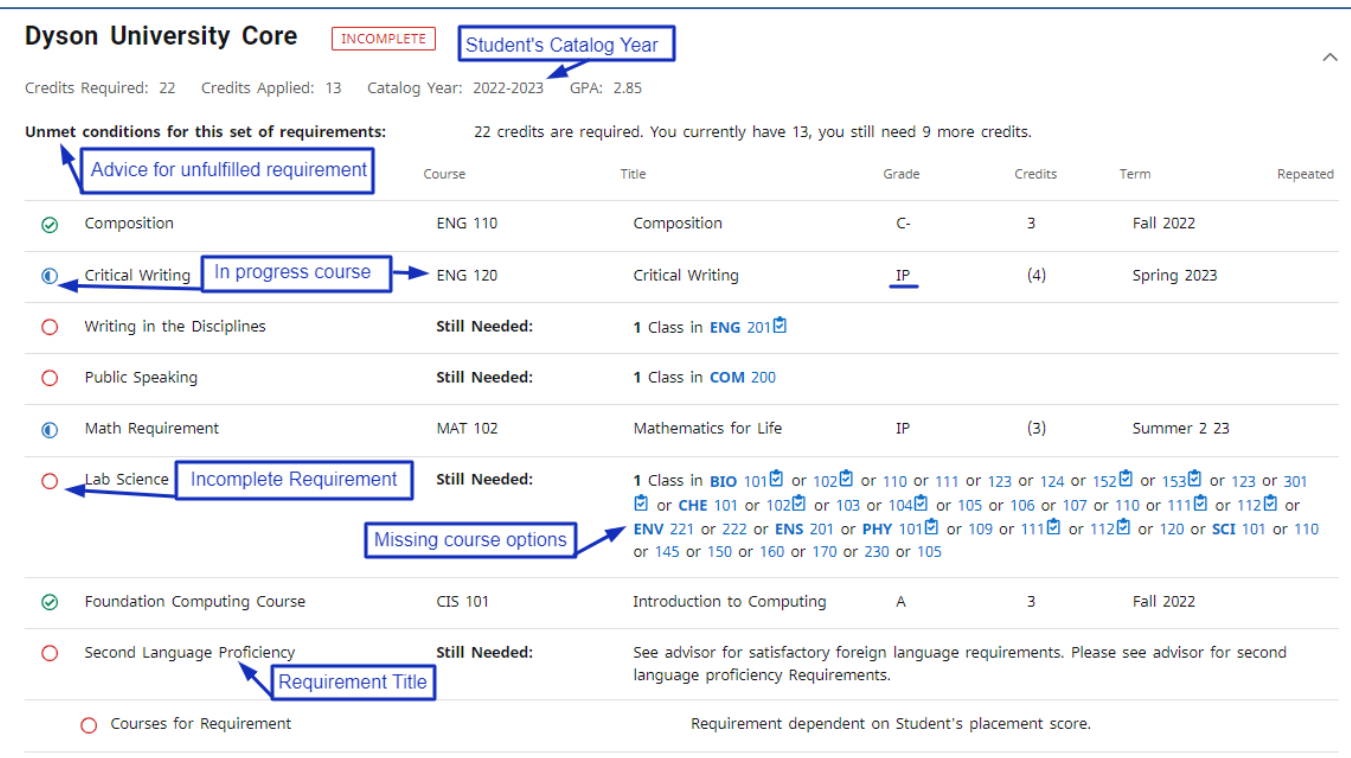

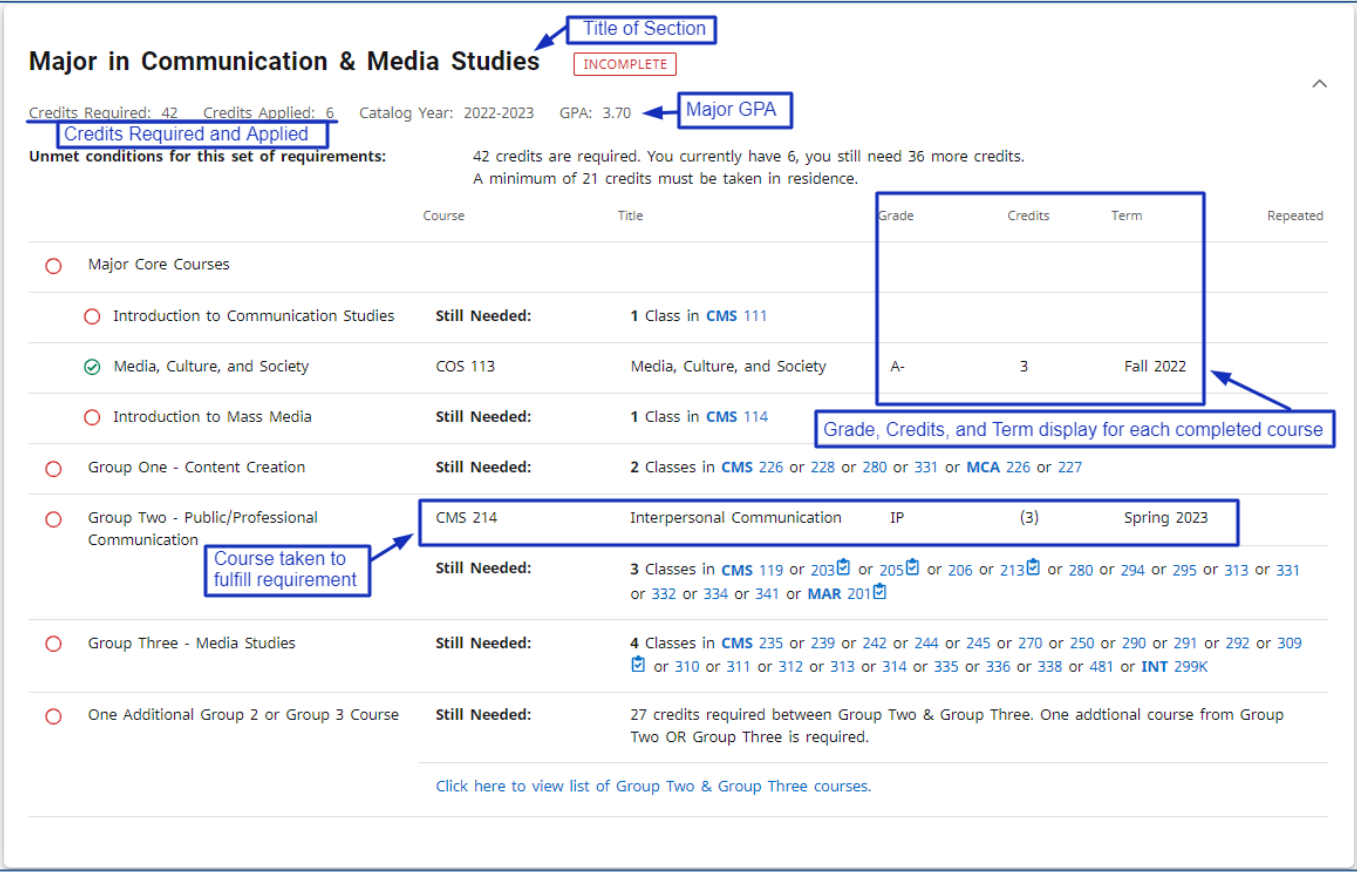

#### <span id="page-11-0"></span>Viewing Previous Degree Audits

Periodically, a student's degree report may be saved (or frozen) electronically on Degree Works by their advisor, a faculty member, or the Office of the Registrar. A saved/frozen report may show a previous major or minor and is a snapshot of your academic progress when it was saved/frozen. To view these saved or frozen degree reports, follow these directions.

 $\times$ Bachelor of Arts Advanced search Level Undergraduate **Classification Freshmen** Major Communication & Media Studies Program AS-BA-CME College Dyson College Arts & Sciences View historic audit Academic  $What-If$ Financial Aid Athletic Eligibility  $\ddot{\phantom{0}}$ 12/19/2023 at 3:48 PM 01/BA **Degree progress**  $\checkmark$ **Student View** √ In-progress classes √ Preregistered classes **PROCESS** Overall GPA 2.88

**Step 1:** Click on the *View History Audit* on the right side of the screen.

**Step 2:** Click on the drop menu labeled *View historic audit* and choose the date of the report you wish to view. Then press the *View* button.

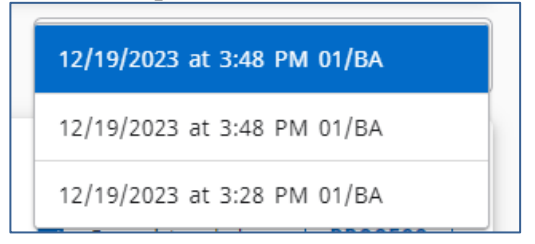

Final Step: The saved/frozen report from the date you selected should appear.

#### <span id="page-12-0"></span>What-If Reports

Degree Works offers a function that allows the theoretical placement of courses into a student's degree report to see what requirements these courses fulfill and where they fall within the degree report.

**Step 1:** Click on the *What-If* tab above the Degree progress section.

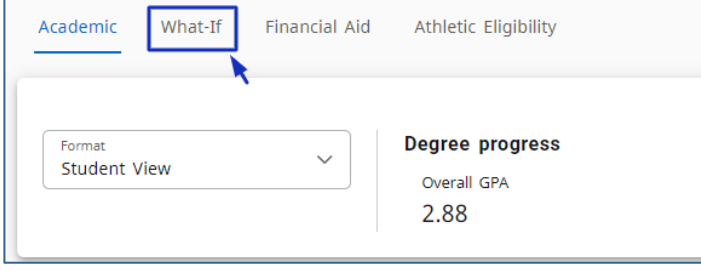

**Step 2:** The What-If Analysis allows students to explore theoretical changes to their degree. Programs, Areas of Study, or Future classes can be selected to see how these will impact a student's time at Pace. In this example, a different major and minor are selected to determine the impact on a student's path to graduation.

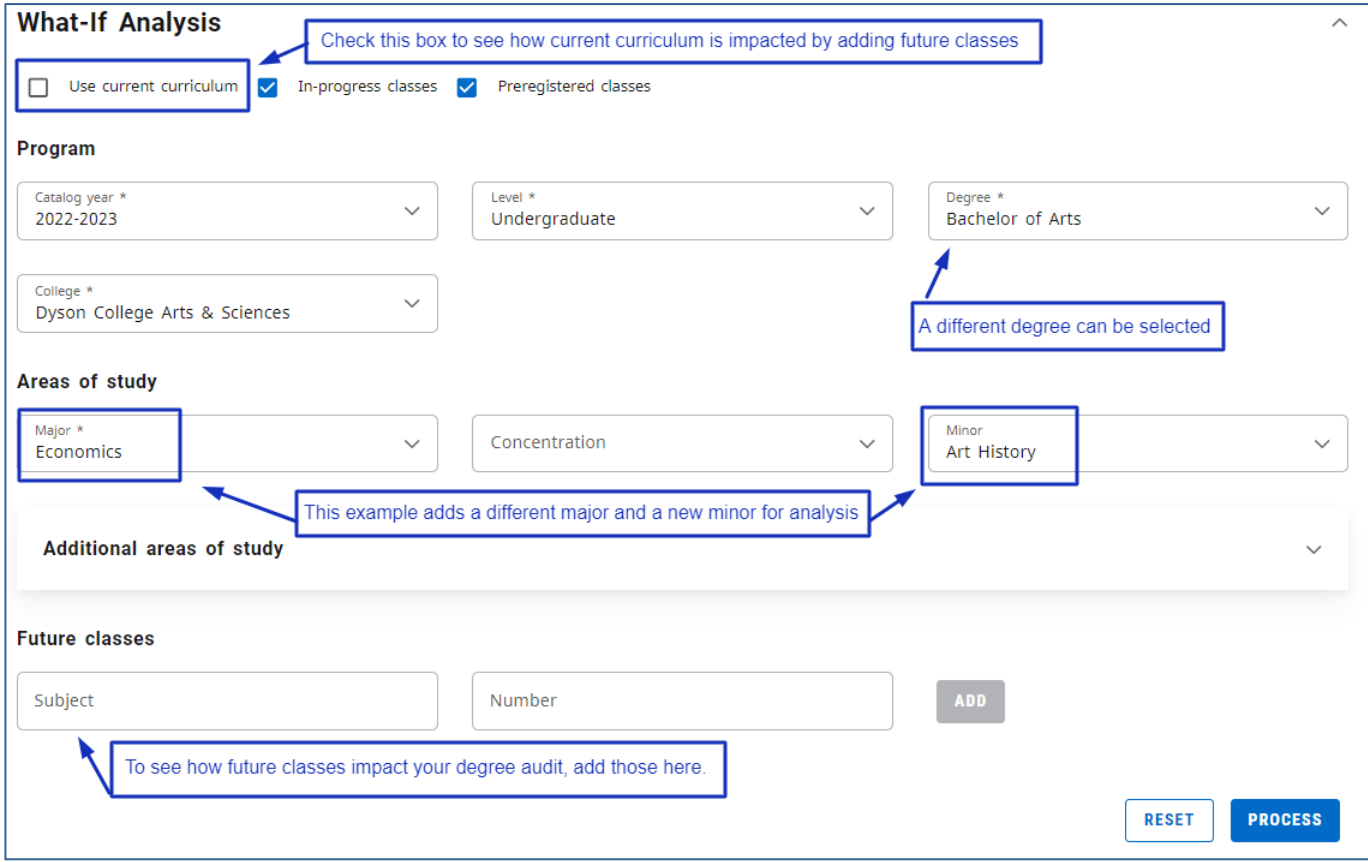

**Final Step:** Once you are satisfied with the selections, click the **Process** button to generate the What-If audit.

**Additional Note:** Courses added in the Look Ahead report are noted as "PLAN" in the Grade column and in the Term column as "Planned Term."

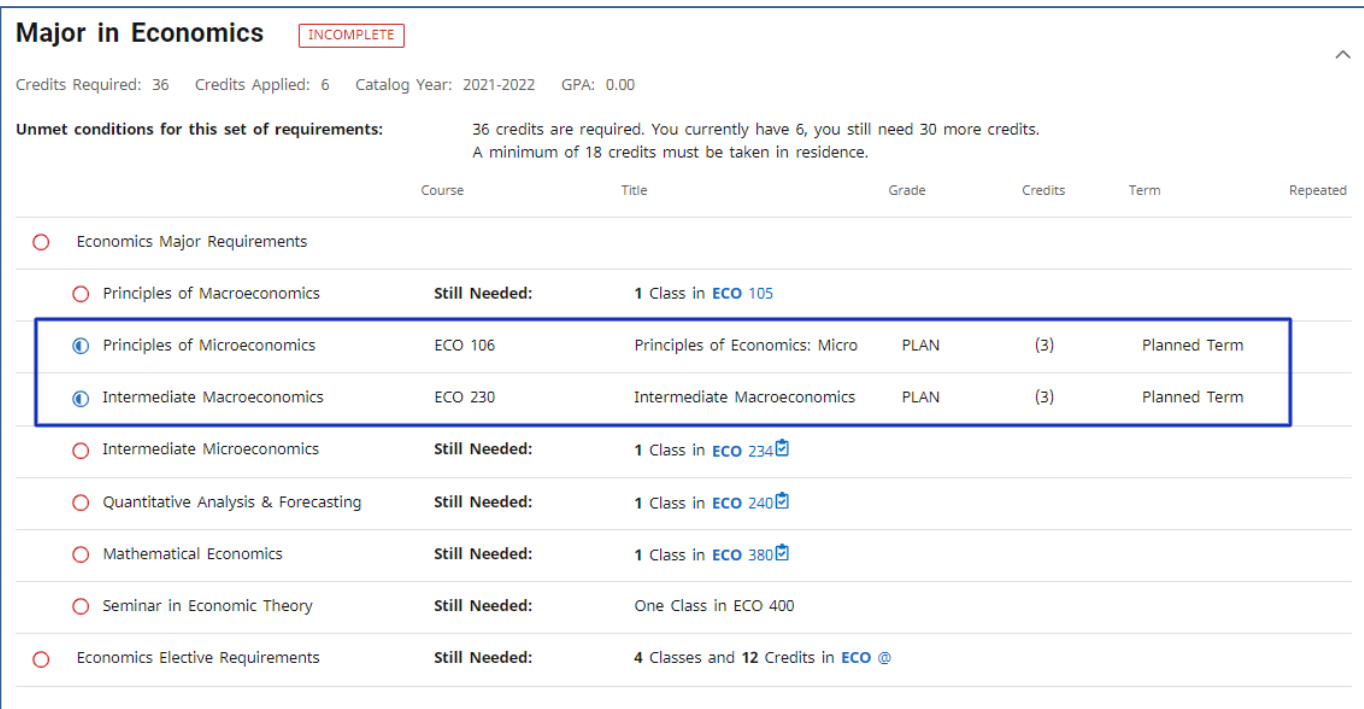

#### <span id="page-13-0"></span>GPA Calculator

Degree Works offers a *GPA Calculator* tool that enables students and advisors to see what type of academic progress is required to reach a certain GPA goal. There are three different GPA calculators: *Graduation Calculator, Term Calculator,* and *Advice Calculator*. To access the GPA tool, click on the More option and select GPA Calculator.

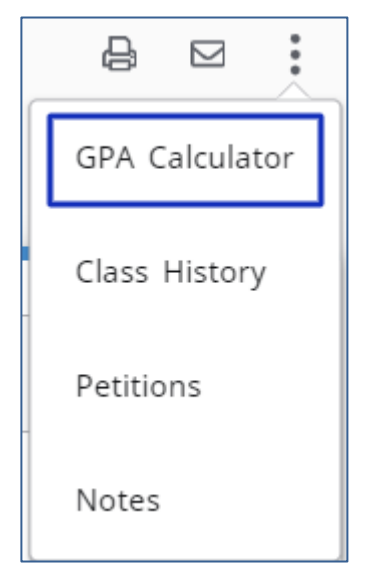

The screen that comes up by default is the *Graduation Calculator.* At the top it will show you the student's current GPA and how many credits they need to fulfill their degree and how many credits are required. Below is an option to enter a Desired GPA.

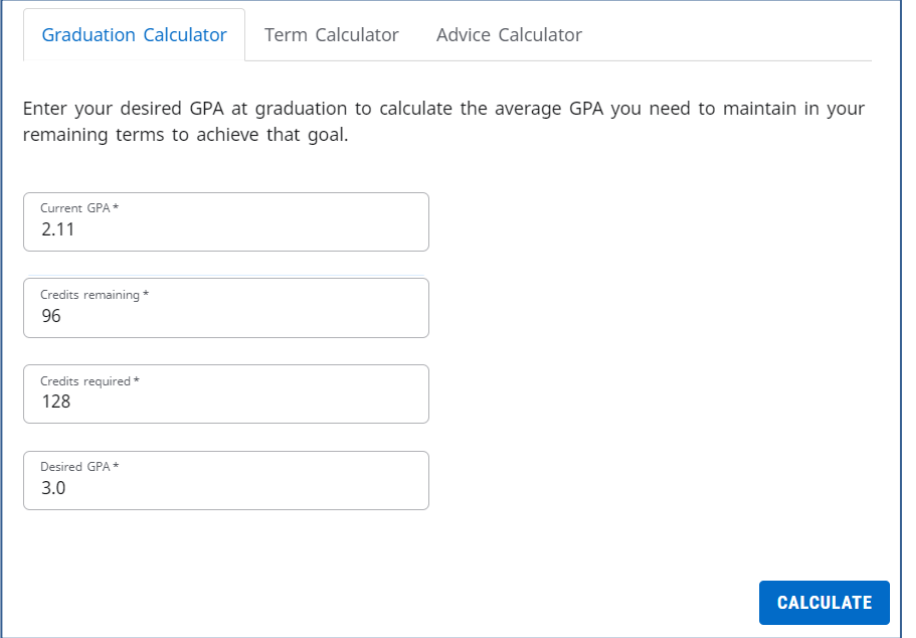

Under the Term Calculator, courses that a student is currently registered for will appear automatically. Additional courses can be added manually for a future semester (please make sure to enter the correct number of credits). Select a final grade for each course that is entered. Once all the information has been entered correctly, press *Calculate*.

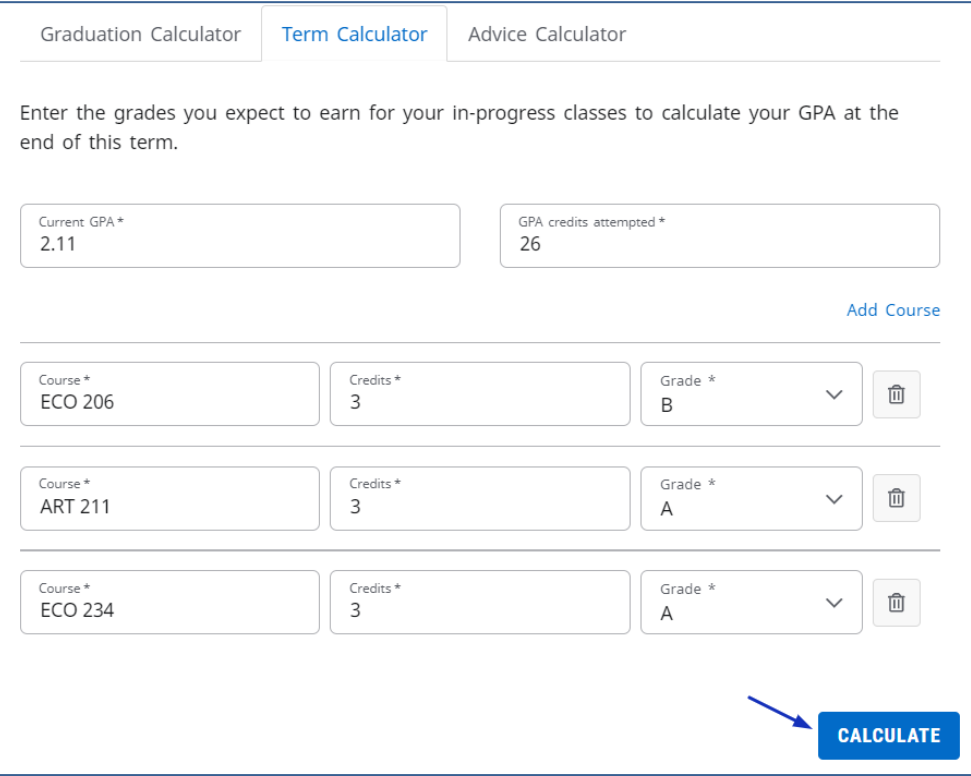

#### A new GPA will be calculated based upon the information that was entered.

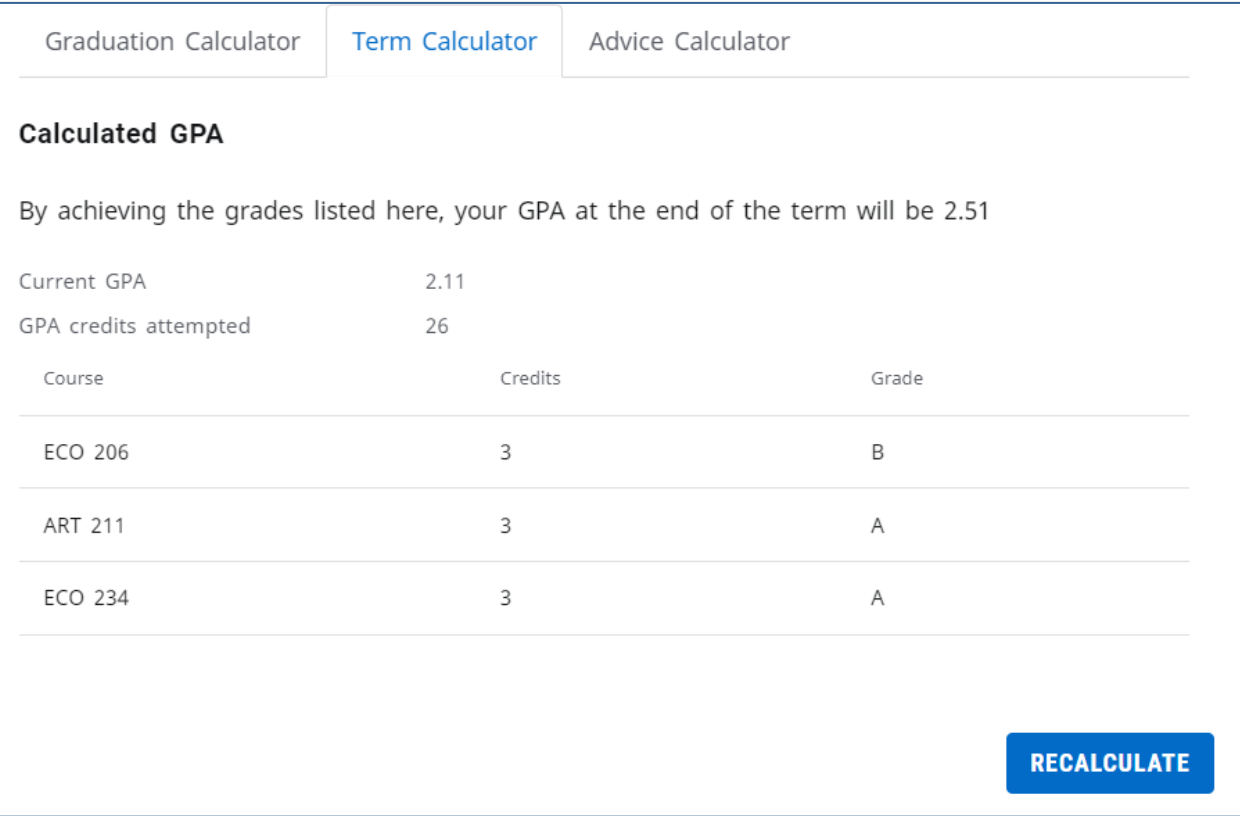

The information can be readjusted by pressing the *Recalculate* button (located to the bottom right). This will bring you back to the previous screen and you can follow the same instructions while adjusting the previous information.

The next GPA tool is the *Advice Calculator*. The student's current GPA and credits earned are generated automatically, however this information can be adjusted manually if needed. Once you enter the student's desired GPA press *Calculate*.

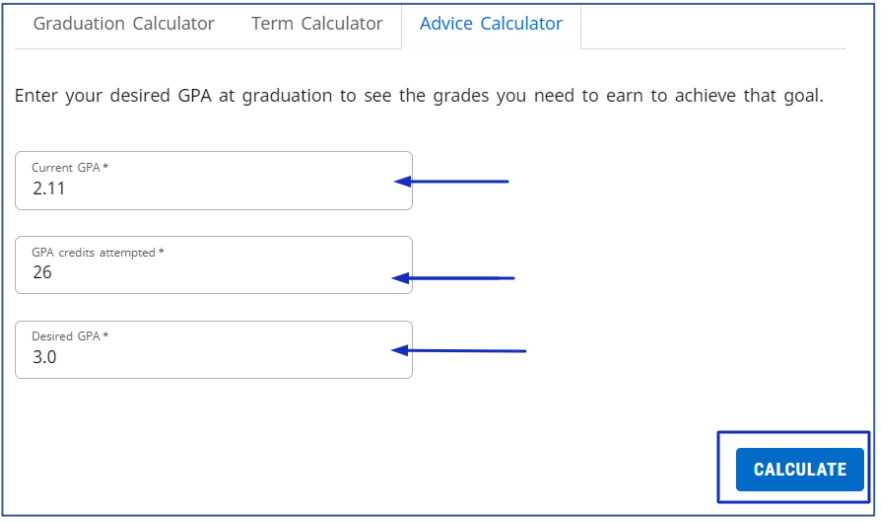

Degree Works will give advice as to what is needed for the student to achieve academically to attain the desired GPA. The advice can be recalculated by pressing the *Recalculate* button located below the advice.

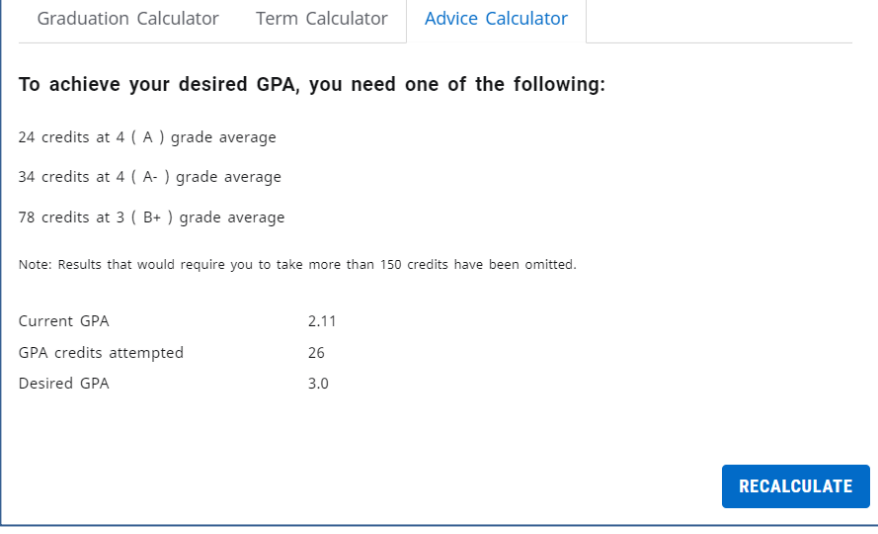